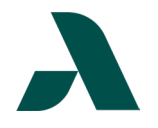

## I.T. HELP DOCUMENT – Okta Multi-Factor Authentication Setup Guide Students Only

1. Go t[o SMARTWeb](https://smartweb.augustatech.edu/) and select Okta SSO from the Student drop-down menu in the green bar or select Okta Single Sign-On from the Tools and Resources link list on the left side of the page.

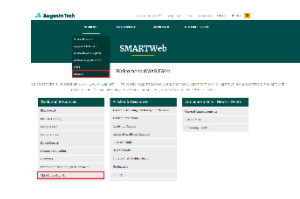

2. Enter your Augusta Tech email (i.e. – jdoe1@smartweb.augustatech.edu) and click the next button. Enter your password on the next screen then click the Verify button.

 $\left( \begin{matrix} 0 \\ 0 \\ 0 \\ 0 \end{matrix} \right)$ 

- 3. If this is your first time signing in, you will be prompted to set up your multi-factor authentication. You have three options:
	- Okta Verify
	- Phone (SMS/Voice Call)
	- Yubi Key Authenticator

## **We recommend you set up Okta Verify and one phone option in case you lose access to your primary method.**

- 4. **Okta Verify**
	- a. Select either iPhone or Android depending on your phone type. This will take you to a screen with instructions to download the app and a QR Code.
	- b. After downloading the app, select the plus sign in the upper right corner on Okta Verify to add an account and select Scan QR Code to scan the provided QR Code.
	- c. Use the Can't Scan? Link below the QR Code to receive a link via text message to add your account if completing setup on a mobile device.

## **The QR Codes are account specific, DO NOT share it with anyone!**

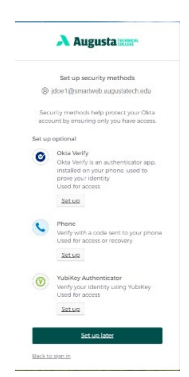

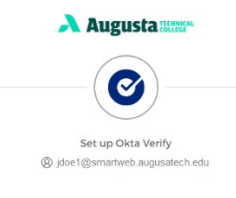

1. On your mobile device, download<br>Verify app from the App Store (iPhor<br>iPad) or Google Play (Android device n the app and follow the instructi

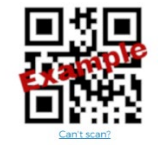

Return to authenticator list Back to sign in

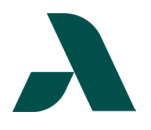

## I.T. HELP DOCUMENT – Okta Multi-Factor Authentication Setup Guide Students Only

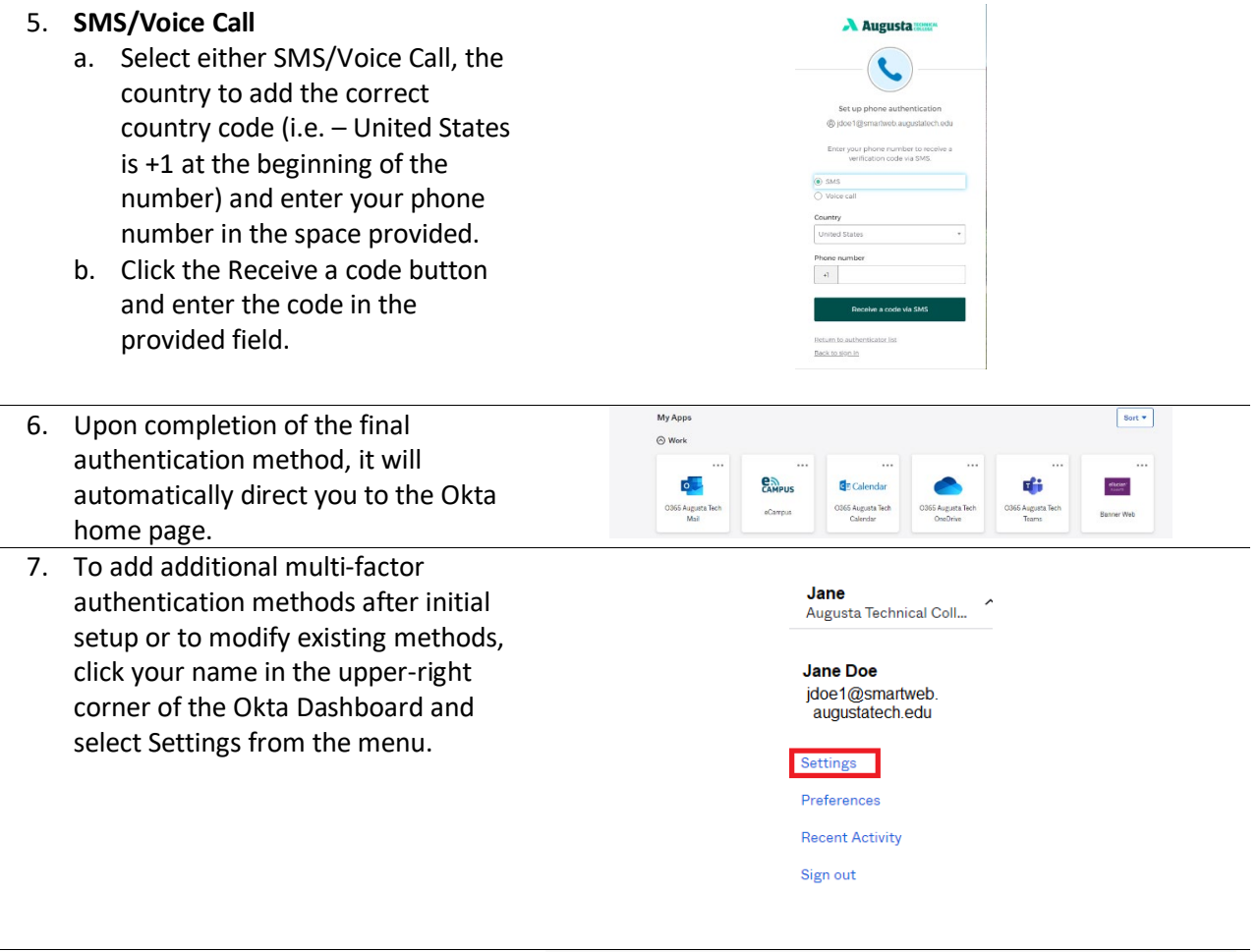

- 8. Clicking Settings will take you to the Okta Account page.
	- Select Setup Another by the relevant method to add an additional option for that type.
	- Select Remove by the relevant method to change the current options.
	- Select Set up by the relevant method to add a method that has not been setup.

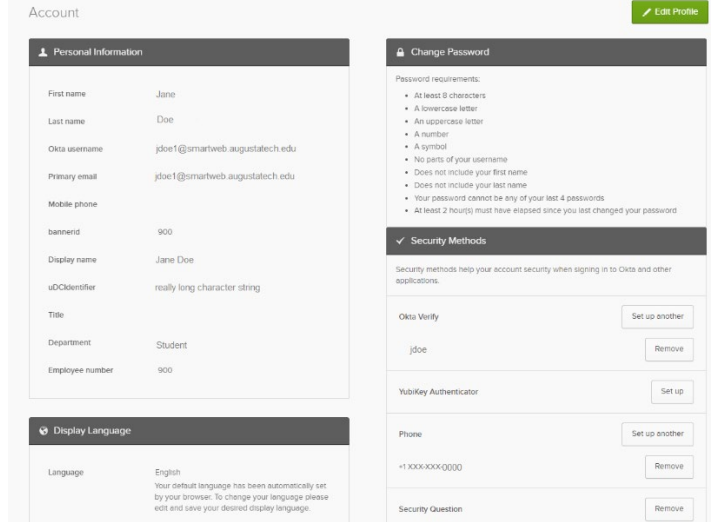

**Need to reset your password? Go to the [Okta Forgot Password? Reset Guide.](https://www.augustatech.edu/skins/userfiles/files/IT-DIY-Docs/Students/Forgot-Password-reset-guide-students.pdf)**